## **◈ 온라인 시험 준비 및 시험 응시방법 ◈**

1. 시험과목의 강의실에 입장하여 강의실내 **[시험]** 메뉴를 클릭하면 아래 화면처럼 시험목 록이 나타납니다.(담당교수가 지정한 공개일이 되어야 시험목록이 나타남)

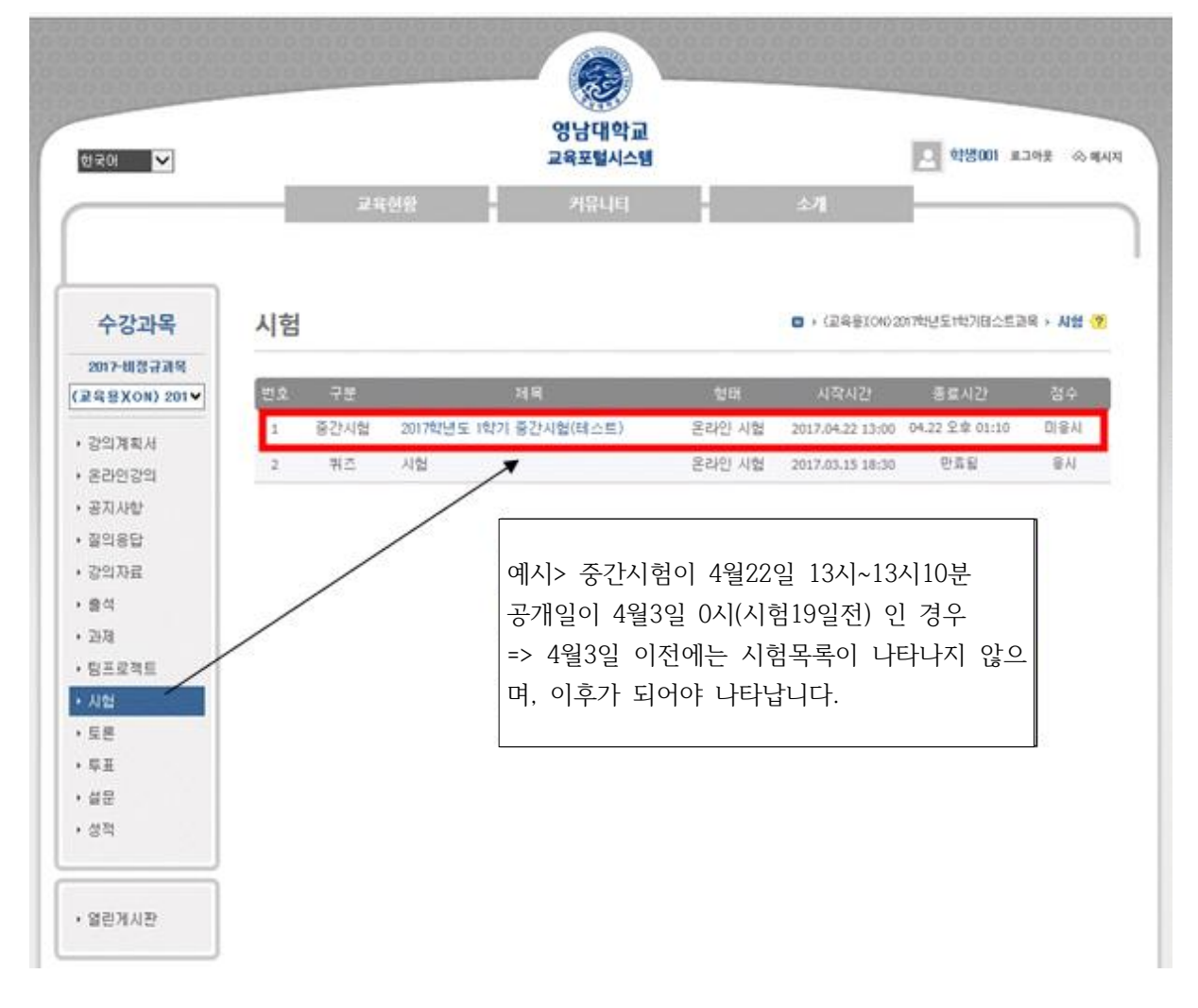

2. "시험제목"을 클릭하면 아래와 같이 시험상세정보와 시험주의 사항이 나타나며 시험주의 사항 중 ▶시험화면 테스트 클 클릭하여 시험응시 전에 테스트를 실시합니다. (시험정보, 시험주의 사항, 시험화면테스트는 시험응시 시간 전에 확인할 수 있습니다.)

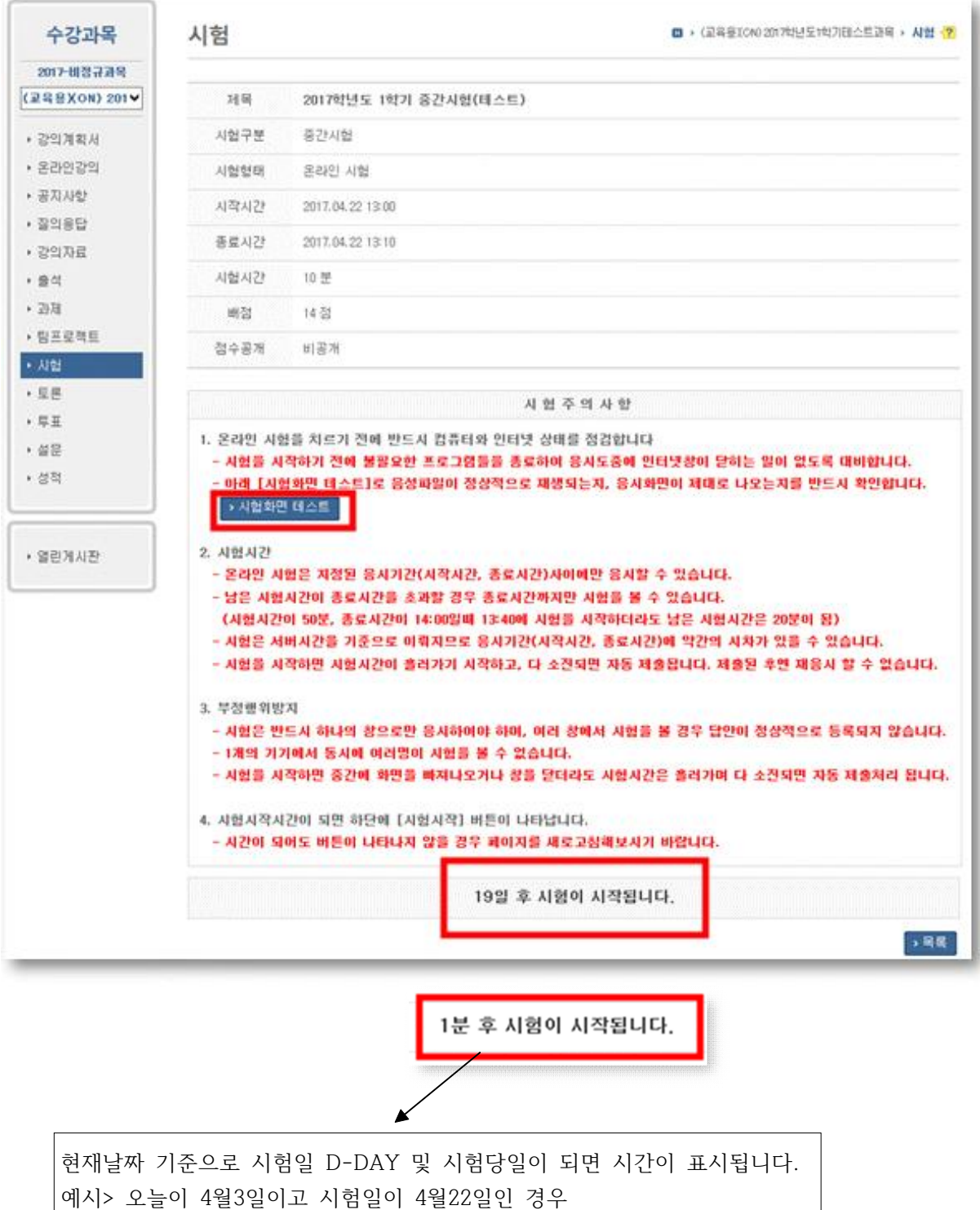

화면처럼 <19일 후 시험이 시작됩니다.>

또는 오늘이 4월22일 12시59분이고 시험이 4월22일 13시인 경우

화면처럼 <1분 후 시험이 시작됩니다.>라고 표시됩니다.

3. ▶시험화면 테스트 화면은 아래와 같으며, 온라인시험을 응시하기 전에 [시험화면 테스트]로 음성파일이 정상적으로 재생되는지, 응시화면이 제대로 나오는지를 반드시 확인하여야 합니다.

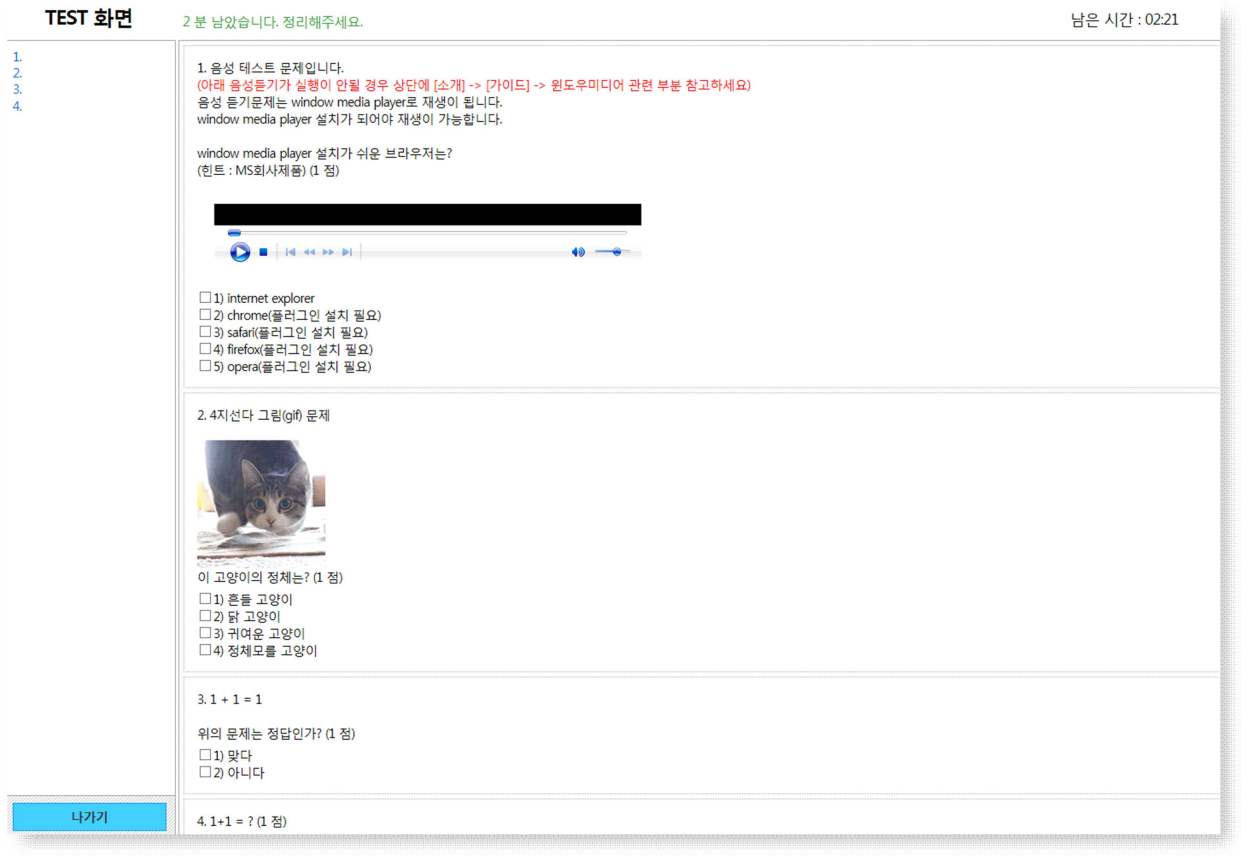

## **4. 시험응시방법**

가. 시험시간이 되면 아래와 같이 **[동의: 시험주의사항을 숙지하였습니다]** 내용에 **체크를 하고** 

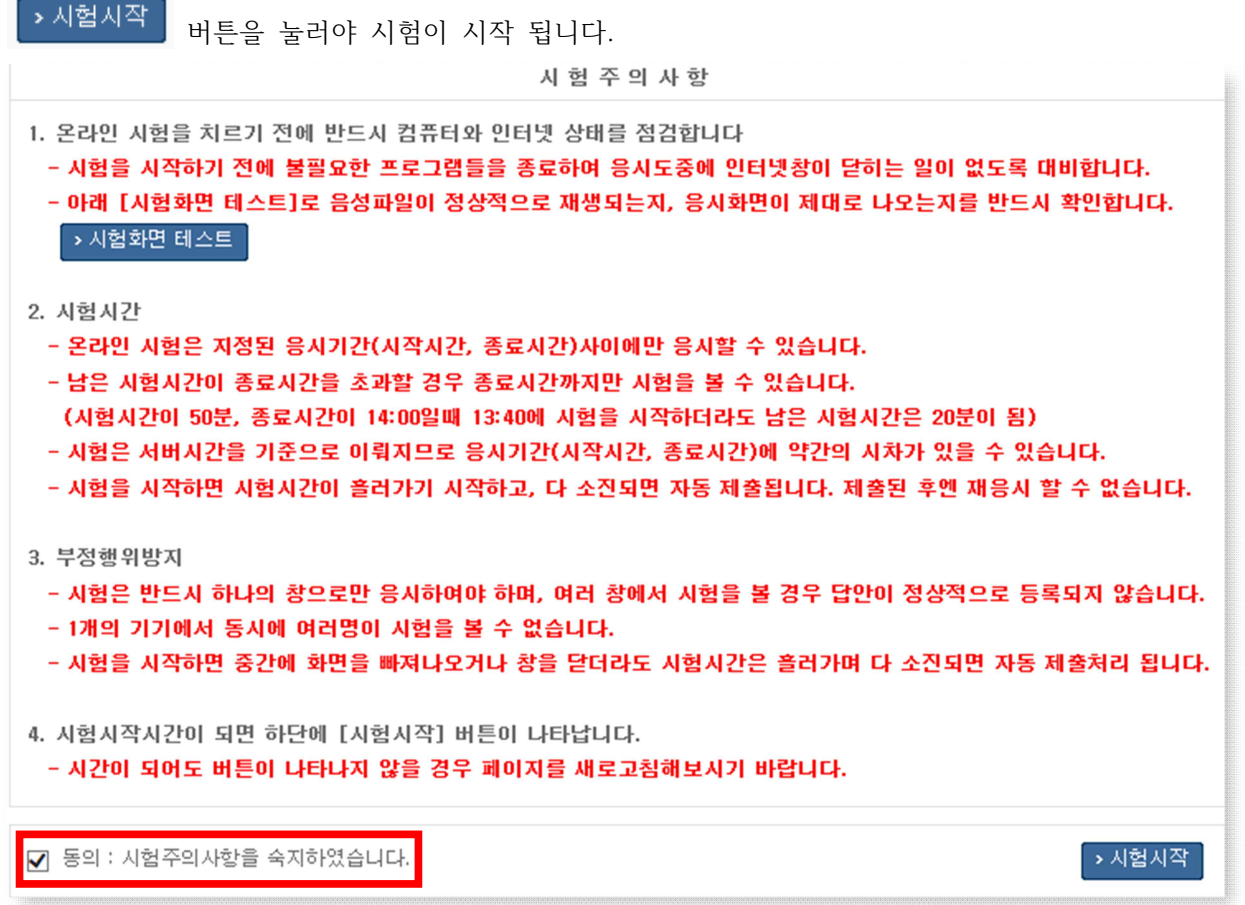

만약 동의 체크를 하지 않고 [시험시작]을 클릭할 경우 아래와 같이 나타납니다.

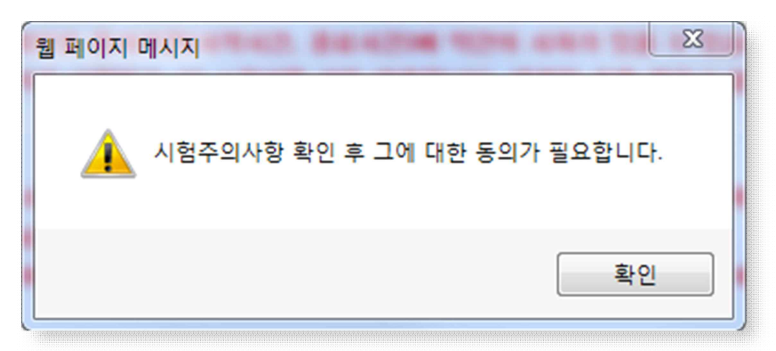

나. 시험이 시작되면 시험문제가 **한 문제씩** 보여 집니다.

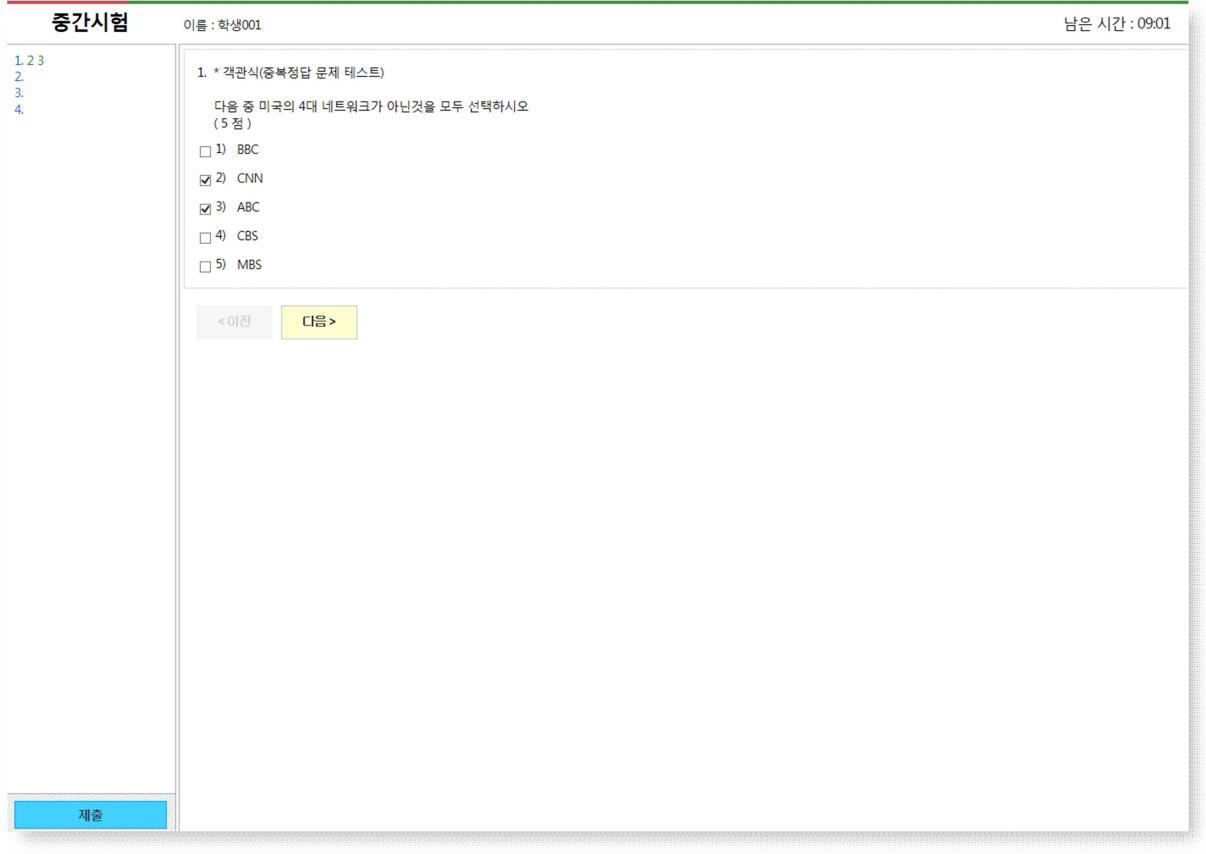

## **※ 시험응시 시 참고사항**

- 시험 답안 체크(작성) 시 왼쪽 문제 번호에도 자동으로 답안이 동일하게 표시됩니다. 만 약 답안 체크(작성) 시 왼쪽 문제 번호에 답안이 표시되지 않을 경우 본인 네트워크 환경 에 문제가 발생한 것이니, 계속해서 문제가 해결이 되지 않을 경우 체크한 답안을 전부 촬영(문제와 답안이 명확하게 보여야 함)하여 증빙자료를 확보하시기 바랍니다.
- 이전으로 돌아가는 버튼과 다음으로 넘기는 버튼이 있습니다.
- 시험화면 오른쪽 상단에 남은 시간이 표시됩니다.
- 모든 문제의 답안을 작성한 후 **[제출]** 버튼을 클릭하여 시험답안을 제출합니다.
- 시험시간이 종료되면 제출버튼을 누르지 않아도 답안을 체크한 문제까지는 자동으로 제 출되어 집니다.

\* 문제풀이가 끝나고 [제출]을 클릭하면 아래와 같이 제출여부를 확인하는 메시지가 나타나 며 제출을 한 번 더 누르면 답안이 제출됩니다.

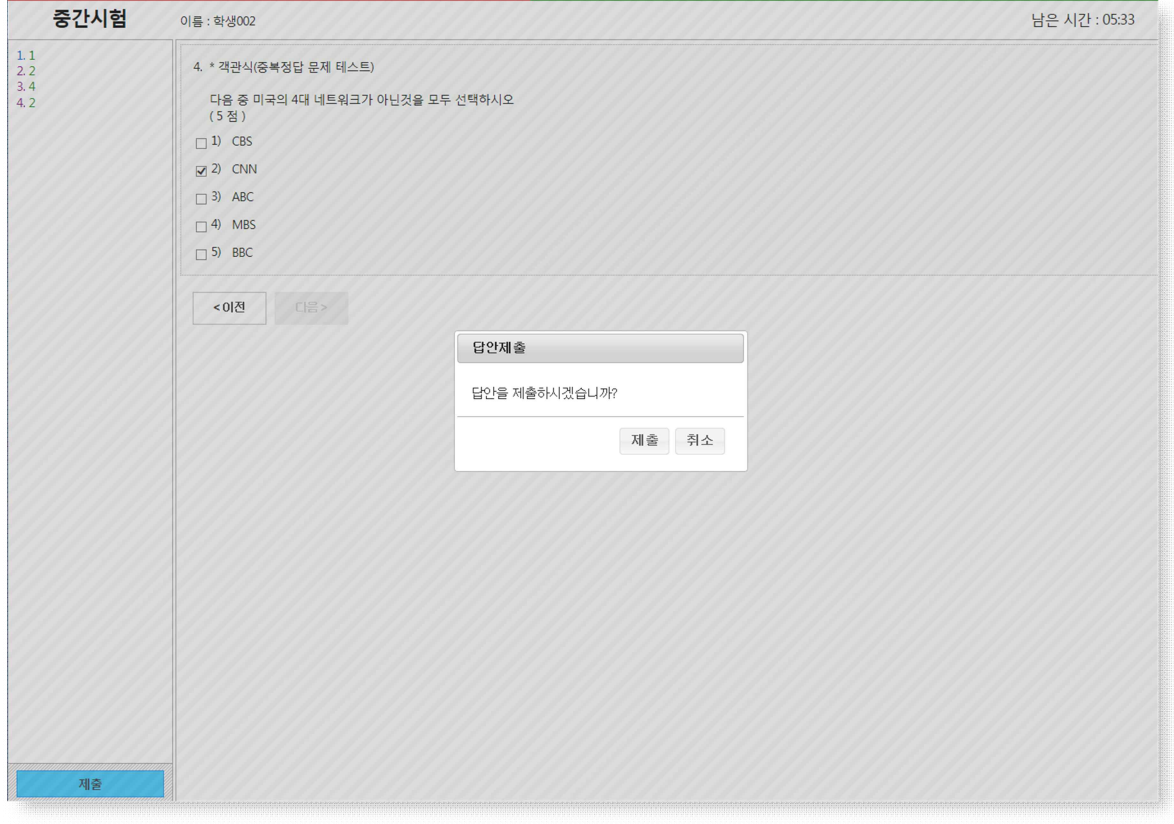

\* 한 문제라도 답안이 입력되지 않았는데 [제출]을 클릭하면 아래와 같은 안내창이 나타납니다.

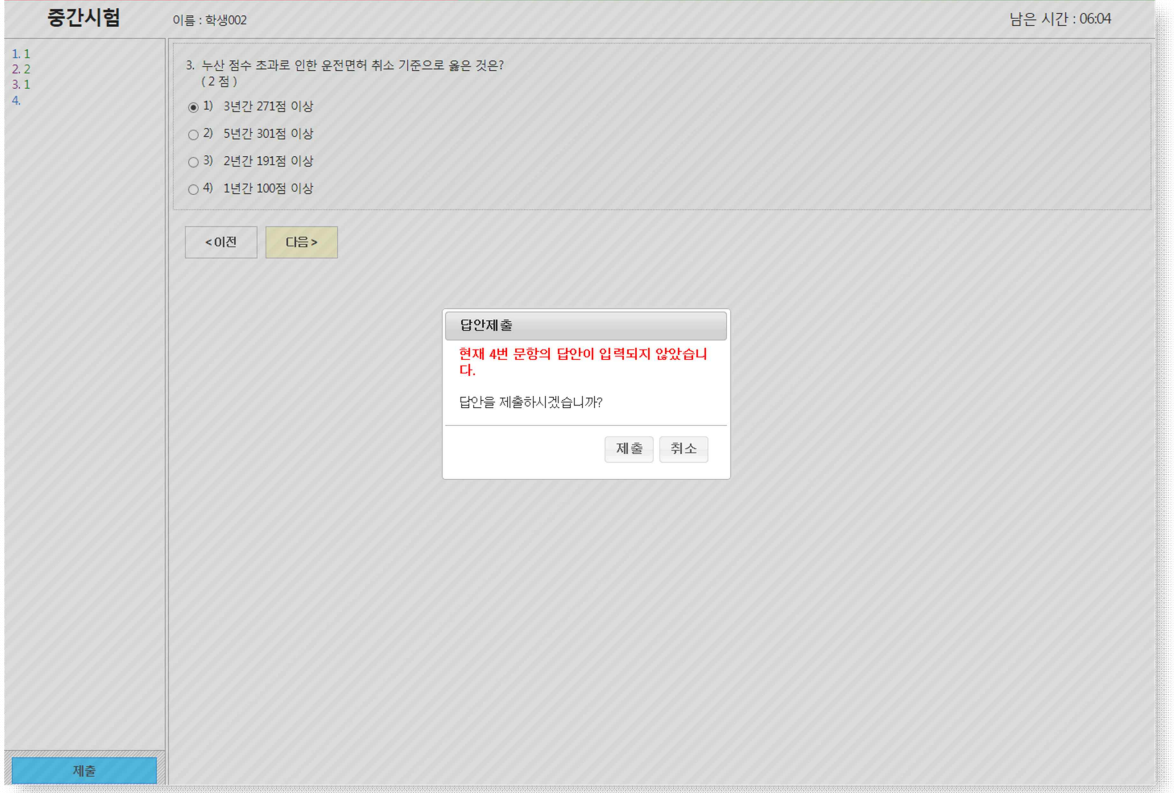